# **Ipad Basics: iOS 8**

# What's What on the Ipad?

## What's An "App?"

"App" is short for "application."
It equates a piece of software you would use on a computer, such as MS Word or Internet Explorer.

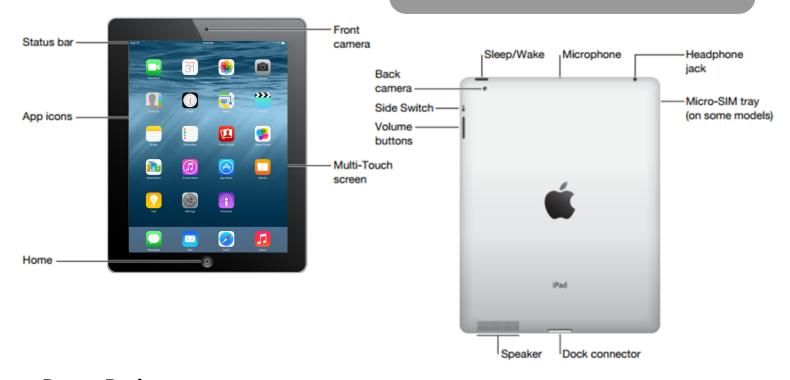

#### **Power Basics**

- Turn it on: Press the Sleep/Wake button and hold for three to five seconds. An apple will appear on the screen to let you know that it is starting up.
- Activate screen: Press the home button once. Slide the arrow to unlock the screen.
- Turn it off: Press the Sleep/Wake button and hold for three to five seconds. Slide the arrow to power off.
- Hard restart: Press both the Sleep/Wake button and the home button at the same time for three to five seconds. An apple will appear on the screen to let you know that it is restarting the device. Your first option for troubleshooting!
- Charging it: Plug the dock connector side of the charger into the bottom of the device. The little icon on the plug faces the top screen side. You can plug in the USB cable to either a computer or the power plug adapter to charge the Ipad.

## **Entering Your Teacher iPad Apple ID**

Teacher iPads have the App Store enabled, so you can download and install FREE apps that might be beneficial. All LRMS staff should use a specific iTunes account to do so. Inquire with the Media Center to get the iTunes account information you are to use.

#### **Downloading Apps**

We have 2 kinds of Ipads: **Teacher Ipads** and **Student Ipads**.

- **Teacher Ipads**: Tap the App Store icon. Search for an app in the upper right hand corner. Tap the name of the app or its icon to view details, ratings and reviews. Tap FREE and then INSTALL APP to download the app. Consult the Media Center about what iTunes account you should use to get apps with on your teacher iPad.
- **Student Ipads**: All apps on student Ipads are installed by the Media Center. If you find an app you'd like to add to your student Ipads, please contact the Media Center and we'll be glad to get it installed on your devices.

## Organizing Apps

- **Deleting apps**: Tap and hold on any app. All apps will begin to shake and have a little x on them. Tap the x to delete an app.
- **Moving apps**: Tap and hold on any app. All apps will begin to shake and have a little x on them. Drag an app around and drag it to another part of that screen. To move it to another screen, drag it to the left or right edge of the screen and the next screen will appear so that you can drop it in place.
- **Putting apps in folders**: Tap and hold on any app. All apps will begin to shake and have a little x on them. Drag an app on top of another app so that a folder appears with both apps in it. Rename the folder to something you choose.

## **Multitasking Gestures**

- **Return to the Home screen**: Pinch four or five fingers together (or press circular Home button).
- Reveal the multitasking bar: Double-click the Home button, or four finger swipe up from above the multitasking bar. Touch and swipe up on any window to close it.

The Control Center

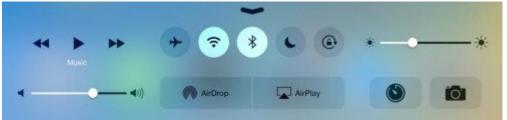

- Reveal the Control Center: The Control Center lets you quickly adjust the volume, Air Play, Bluetooth, brightness, Airplane Mode, and portrait orientation. You can quickly access Control Center by swiping your finger from the bottom to the center.
- **Search the iPad**: Simply swipe your finger from the center of the screen to the bottom to pull up the Spotlight search bar at the top of the screen.
- **Reveal notifications**: Swipe from the very top down to see calendar, app and other notifications.
- **Switch apps**: Swipe left or right with four or five fingers.

#### Camera App

• **Taking a screen grab**: Press the Sleep/Wake button and the home button at the same time and release. A picture of the screen has been taken and is located in the Photos app.

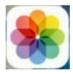

- Taking still pictures and videos:
  - o Tap the Camera app.
  - o Take a picture or video by tapping on the button on the right (looks like a camera to take a still picture and a red record button to take video).
  - Switch between video, photo and square by swiping down or up to the one you want.
  - Switch between front and rear cameras by clicking on the little camera icon in the upper right.
  - View photos and videos that you've taken by tapping in the lower right.
     Once you are viewing a photo, you can share it (through email or other features) by pressing the "share" button at the bottom right of the image preview.
  - You can also attach the Ipad to a computer (using the USB cable) and access photos/video you've taken.

### Air Play

 AirPlay permits you to wirelessly mirror your iPad screen to a projector or TV.
 Swipe up from the menu screen to show the Control Center. Tap the "AirPlay" button. Select the AppleTV or Projector you wish to connect to. Turn mirroring on. For AppleTV connection, you'll have to enter the password (see Media Center for password).

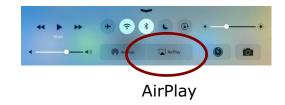

 You can disconnect from the projector/AppleTV by turning mirroring off.

# Troubleshooting

- **Connect to Wi-Fi Network**: Tap the Settings app. On the left, tap on Wi-Fi. All available networks will be listed. Click on one and enter the password.
- Change wallpaper on Lock Screen and Home Screen: Tap the Settings app.
  On the left, tap on Wallpapers & Brightness. Tap on the images in Wallpaper. Tap
  on any of the choices in the list that has a picture you want to use. Tap on the
  image. In the upper right, choose Set Lock Screen, Set Home Screen, or Set
  Both.
- **iPad or app acting slow or strange**: Do a hard restart of the iPad by pressing both the Sleep/Wake button and the home button at the same time for three to five seconds. An apple will appear on the screen to let you know that it is restarting the device.
- **Turn off an app**: Apps will still consume energy while running in the background. Four finger swipe up from the bottom of the screen to reveal the dock/taskbar. Tap and hold any app icon until it dances/wiggles. Then, press the little red minus button in the upper left of any apps you aren't using and want to close. Don't worry-your app data is safe.